# **DOCUMENTATION / SUPPORT DE FORMATION**

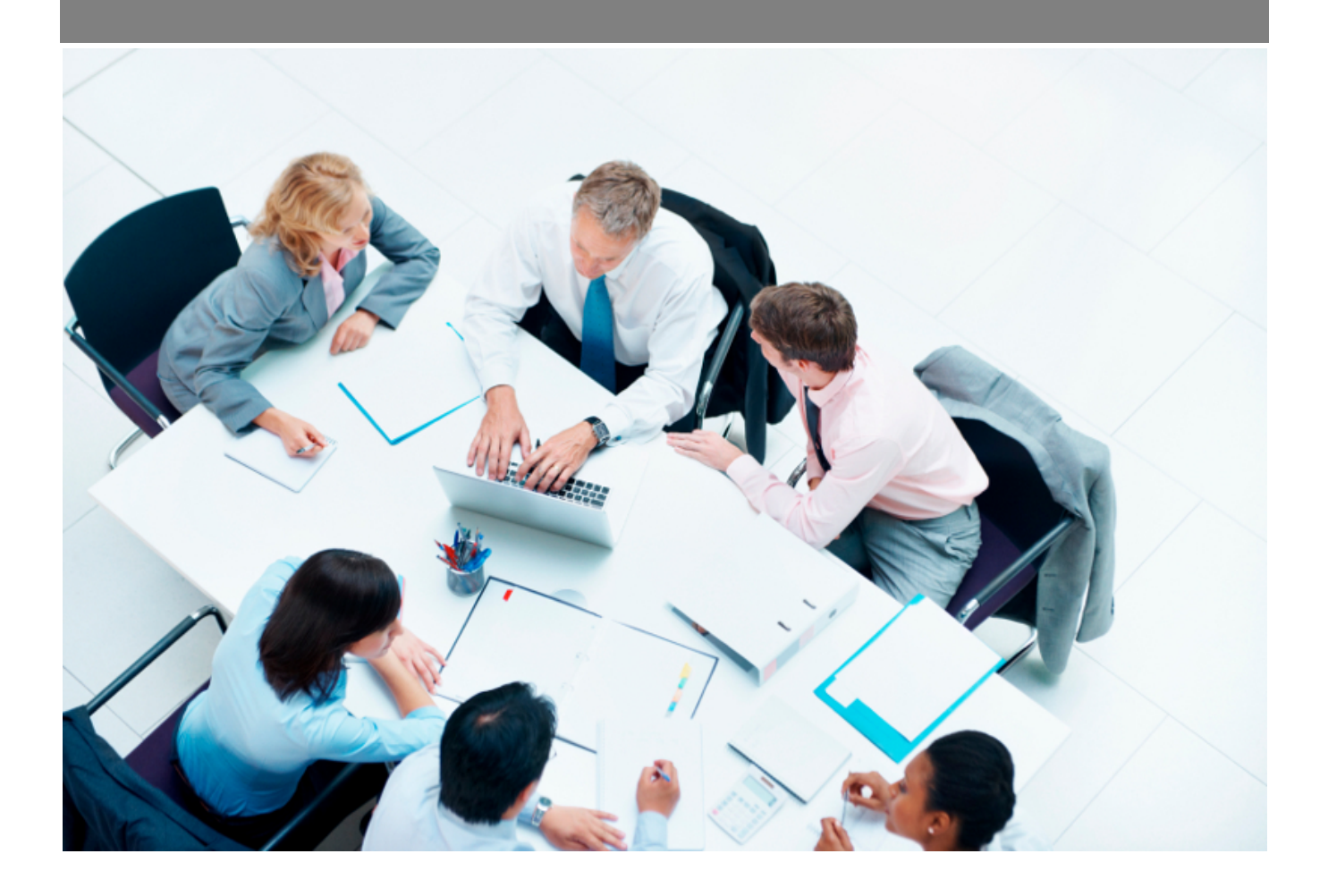

Copyright © Veryswing SAS, Tous droits réservés. VSActivity et VSPortage sont des marques déposées de Veryswing SAS.

# Table des matières

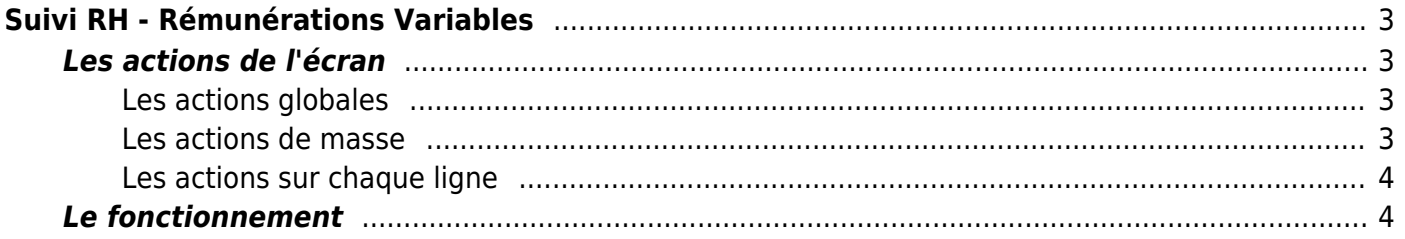

# <span id="page-2-0"></span>**Suivi RH - Rémunérations Variables**

## Les droits à ajouter :

**Ressources humaines**

- Suivi RH : rémunérations variables
	- Ajouter, modifier ou supprimer une rémunération variable
	- Importer en masse des rémunérations variables

Cet écran vous permet de gérer les rémunérations variables de vos collaborateurs.

À noter que vous pouvez aussi ajouter une rémunération variable dans le dossier du collaborateur (Registre du personnel).

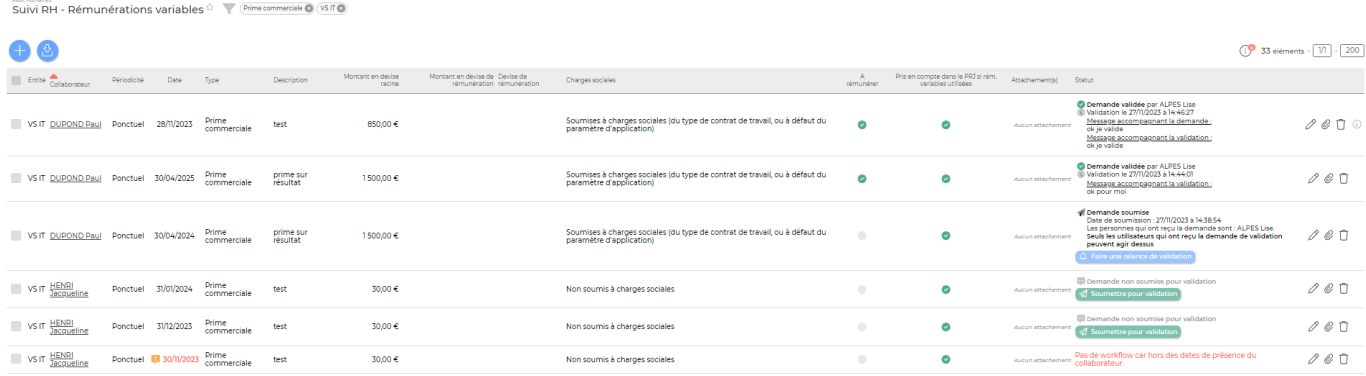

# <span id="page-2-1"></span>**Les actions de l'écran**

## <span id="page-2-2"></span>**Les actions globales**

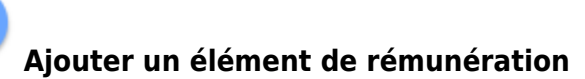

Permet d'ajouter une rémunération variable. Voir ci-après le détail de cette action

#### **[I](https://docs.veryswing.com/_detail/vsa:picto_import_donnee.png?id=vse%3Asuivi_rh_-_remunerations_variables)mporter des éléments de rémunération**

Permet d'importer en masse des rémunérations variables. Le formulaire qui s'affiche permet de télécharger un template. Vous devez le compléter, le charger.

#### <span id="page-2-3"></span>**Les actions de masse**

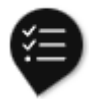

Ces actions sont disponibles si au moins une ligne a été sélectionnée à gauche de l'écran

- **Valider/refuser en masse** : Permet de valider ou refuser les demande de rémunérations variables sélectionnées.
- **Supprimer** : Permet de supprimer une ou plusieurs rémunération(s).

## <span id="page-3-0"></span>**Les actions sur chaque ligne**

#### 0 Modifier la rémunération

Permet de réaliser une modification sur la rémunération déjà saisie dans l'application. Vous pourrez ainsi corriger une information.

#### O Attacher des documents

Permet d'ajouter dans VSA des documents au format électroniques pour archivage.

#### Ĥ Supprimer l'élément de rémunération

Permet de supprimer définitivement une rémunération.

## <span id="page-3-1"></span>**Le fonctionnement**

#### **Étape 1 : Ajout d'une rémunération variable**

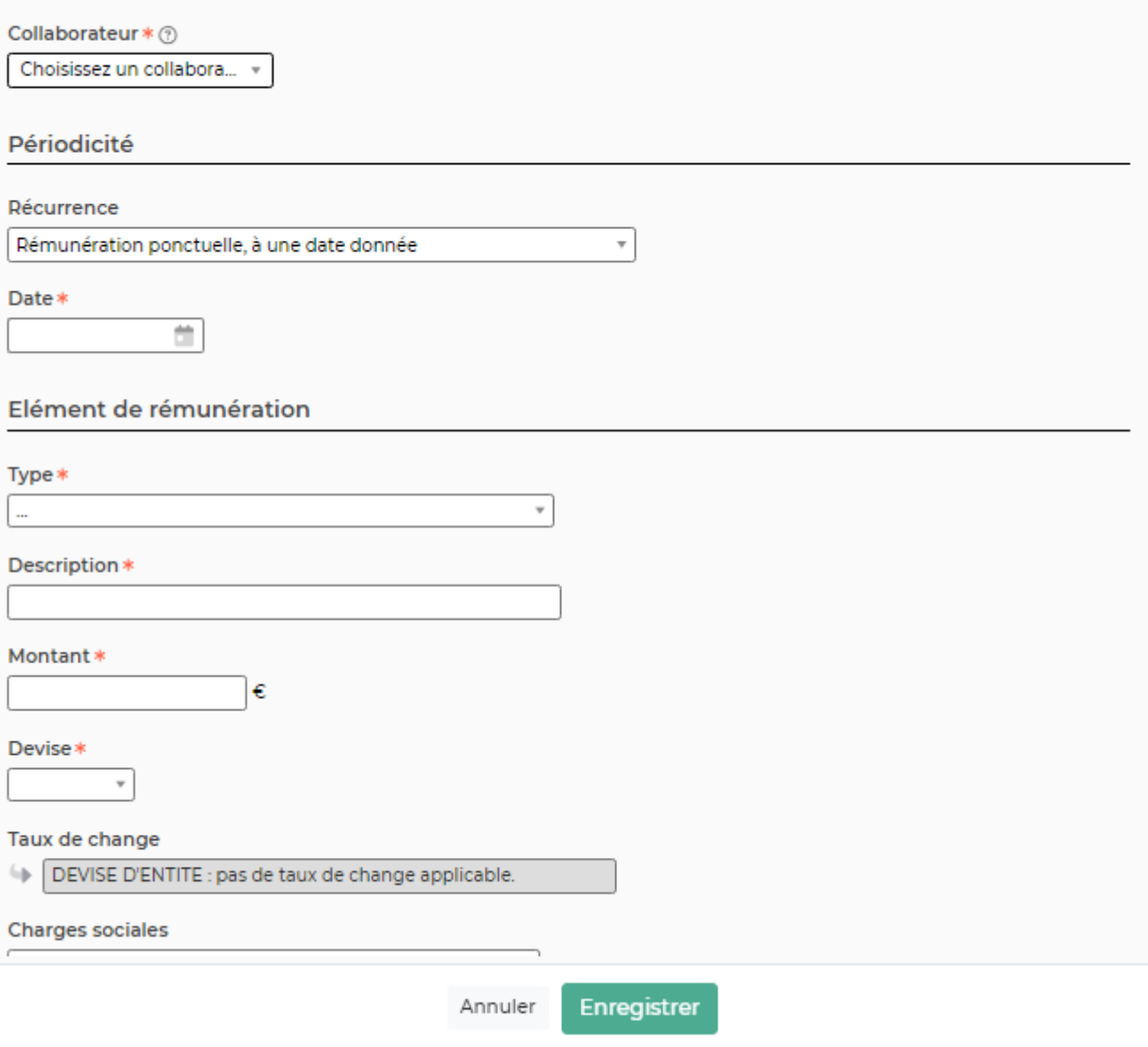

Le formulaire permet de choisir :

- Le collaborateur
- La périodicité
- Le type
- Une description
- Le montant
- Les charges sociales

Il permet aussi de préciser si la rémunération est bonne à rémunérer ou non. En cochant cette case, la rémunération remontera en préparation de paie.

#### **Remarque concernant la périodicité :**

la valeur "**rémunération ponctuelle à créer chaque mois d'une plage de mois**" permet de créer N primes ponctuelles, qui vivent indépendamment les unes des autres.

Ex : si je crée une rémunération ponctuelle de 500€ de janvier 2018 à Avril 2018 → l'application va ajouter 4 rémunérations de 500€ sur les mois de janvier à mars. Il sera possible de les supprimer ou de modifier de chacune individuellement, par exemple passer celle de février à 600€, les autres restant inchangées.

la valeur "**Rémunération qui se répète sur plusieurs mois**" permet de créer N primes qui sont liées les unes aux autres.

Ex : si je crée une rémunération de 500€ qui se répète de janvier 2018 à avril 2018 → l'application va ajouter 4 rémunérations de 500€ chacune. Celles-ci sont liées et la suppression de l'une, entraîne la suppression de toutes les primes créées. La modification du montant sur un des mois, entraîne la modification sur tous les mois.

#### **Étape 2 : Soumettre pour validation**

L'application permet de demander une validation de la rémunération.

Pour cela, vous devez dans un premier temps paramétrer le workflow. Pour paramétrer, vous devez aller dans Administration > Paramètres > Workflows.

Une fois que la rémunération est créée, vous pouvez cliquer sur Soumettre pour validation. Le formulaire qui s'affiche permet de choisir le validateur en fonction du paramétrage qui a été fait préalablement.